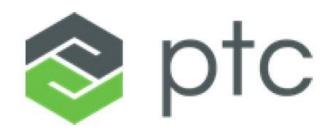

# PTC LICENSE MANAGEMENT -WEB TOOLS GUIDE-

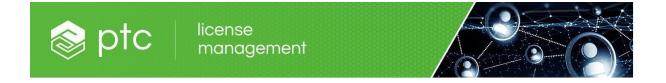

# **Table of Contents**

| Contact License Management                                             |      | 1  |
|------------------------------------------------------------------------|------|----|
| Create and Manage a PTC Web Account                                    |      | 5  |
| Install available software licenses                                    |      | 5  |
| Move Licenses to a new Host ID                                         |      | 10 |
| Download License File for an existing computer                         |      | 15 |
|                                                                        |      |    |
| Advanced Search                                                        | 15   |    |
|                                                                        |      |    |
| Temporary Locked                                                       | 17   |    |
|                                                                        |      |    |
| Rev UP (revision up)                                                   | 18   |    |
|                                                                        |      |    |
| Asset Management                                                       | 21   |    |
|                                                                        |      |    |
| Address Management                                                     | 22   |    |
| Contact Management                                                     | 22   |    |
| Contact Management                                                     | 23   |    |
| Hardware Management                                                    | 24   |    |
| naruware management                                                    | 24   |    |
| ThingWorx 8.1+ and up & ThingWorx Navigate 1.6+ and License Allocation | on26 |    |
|                                                                        |      |    |
| Windchill Guide and License Allocation for Version 11.1+               | 29   |    |
| ThingWorx Help Center                                                  | 28   |    |
|                                                                        |      |    |
| Windchill Help Center                                                  | 34   |    |

#### **Contact License Management**

You can either log a case on our Website, email us or call the License Management Department to make license configuration related requests, obtain a software license report, or to follow up a previous case.

#### Case Logger

Cases can be logged online via the Case logger (can be also found on the main page).

https://support.ptc.com/apps/case\_logger\_viewer/cs/auth/ssl/log

You should provide as much information as possible to help us understand your inquiry.

For products, such as Creo Elements Direct (former CoCreate), Integrity Modeler or Integrity Requirements Connector (former Atego), it is recommended to add your previous license file as well (Attachment area).

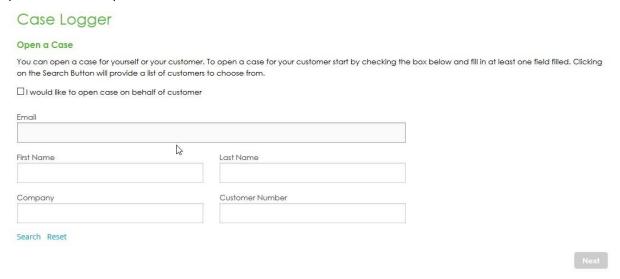

Choose LicenseMgt Service only if your request pertains to license delivery topics.

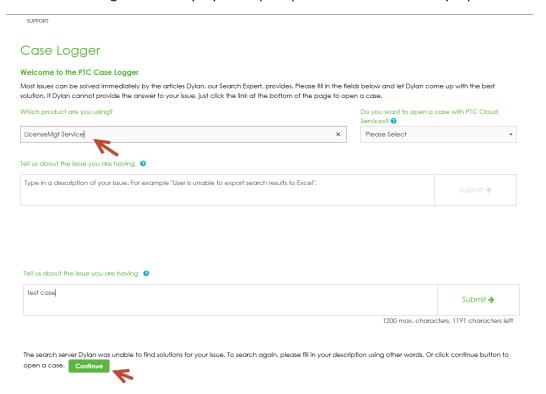

In case any article was found, based on the words entered in the issue description, please take the time to review the article, as information captured there might help you to troubleshoot the issue.

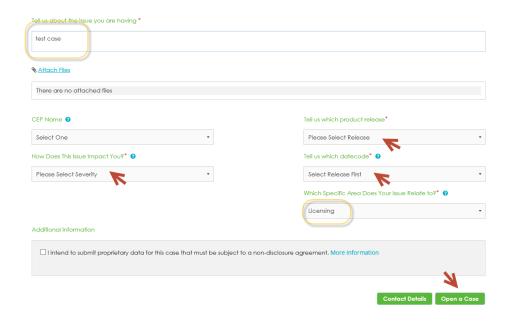

In case you are unsure about the product/version to select, please choose N/A.

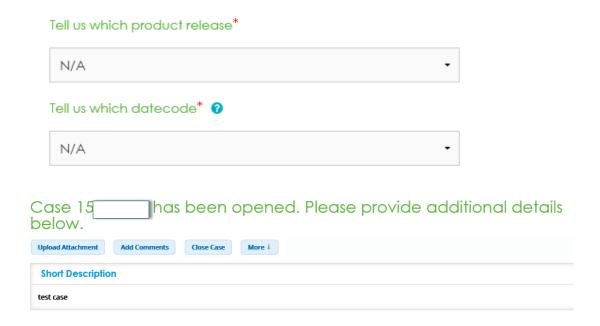

License Management can also be reached via email at <a href="wwlm@ptc.com">wwlm@ptc.com</a>, it is best to have a case number to refence in your communication, to ease the investigations.

#### **Preparing for your Call**

In addition to Web tools, PTC provides phone support for license management requests. Before you make your call to License Management, gather critical information for the LM representative. Preparing this information in advance ensures a quicker and more efficient session.

The License Management representative will ask you for the following information to log a case:

- SCN (Service Contract Number) or SON (Sales Order Number)
- PTC Host ID
- Priority of the issue

Phone Support numbers are listed here:

http://support.ptc.com/appserver/support/csguide/csguide.jsp#150258-131282

#### Tracking Cases on the PTC Website

You can also use the PTC Website to track your License Management cases by using Case Tracker located in the Technical Support section of the PTC Website. This application allows you to view cases placed by your company to PTC Customer Service. Case Tracker provides searching, tracking, and sorting capabilities. It also allows you to add your own comments to a case. When comments are added, the LM representative assigned to your case is notified automatically.

https://support.ptc.com/appserver/cs/track/casetracker.jsp

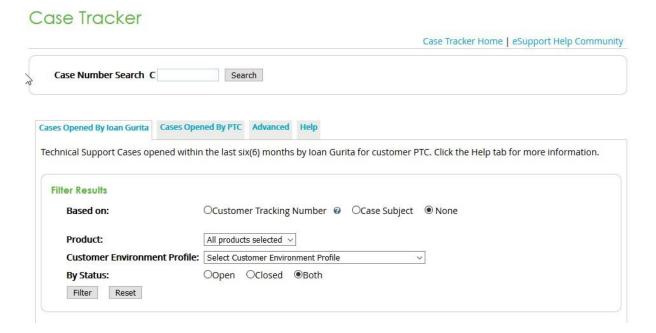

#### **Create and Manage a PTC Web Account**

Please follow the steps presented here:

http://support.ptc.com/WCMS/files/166782/en/eSupport-Portal CreatingaNewAccount V1.0 en April 2015.pdf

#### Install available software licenses

Go to PTC site, License Management page:

https://support.ptc.com/apps/licensePortal/auth/ssl/index

Make sure the correct customer number is associated with your web account. You can manage your current web account using My Account section (top of the page).

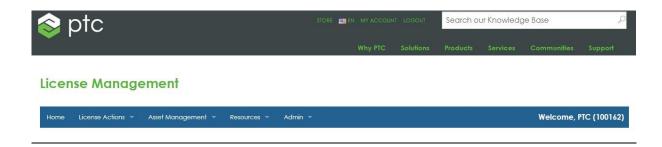

Enter the Sales Order Number in the Quick Licensing section.

This information can be found in the Shipment Confirmation Letter.

#### License Management

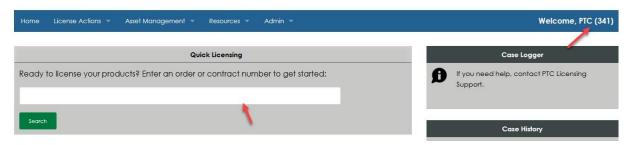

The products included in the sales order number are returned. The products are returned at package level (orderable). To see their full components, you can choose to expand the package.

Depending on their status, the packages are categorized and returned in different tabs: Available, Installed or Expired. Each tab has a different set of licensing actions available.

#### **Advanced Search**

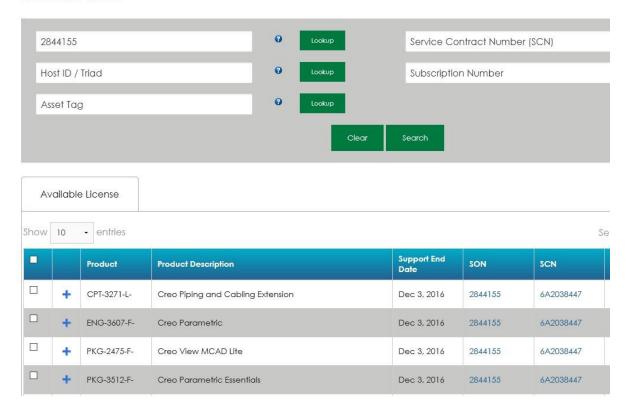

Review the components (serviceable) within a package. The type of the package, quantity, support end date and all related information is returned based on the main component of the package.

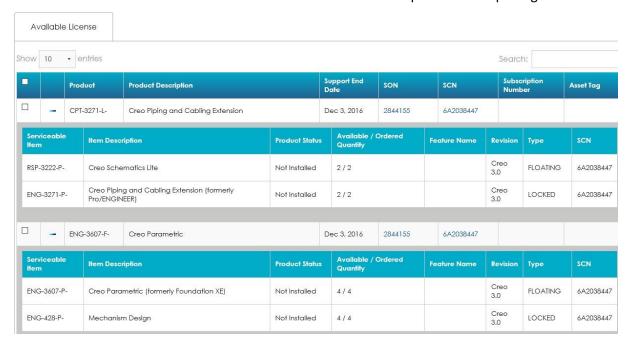

Please read the important notes listed at the bottom of the page.

|                                                                                                    | + | PKG-2475-F- | Creo View MCAD Lite        |                                               | Dec 3, 2016 | 2844155 | 6A2038447   |  |  |
|----------------------------------------------------------------------------------------------------|---|-------------|----------------------------|-----------------------------------------------|-------------|---------|-------------|--|--|
|                                                                                                    | + | PKG-3512-F- | Creo Parametric Essentials | reo Parametric Essentials                     |             | 2844155 | 6A2038447   |  |  |
|                                                                                                    | + | PKG-7100-F- | Arbortext Editor           |                                               | Dec 3, 2016 | 2844155 | 6A2038447   |  |  |
| Showing 1 to 5 of 5 entries Previous 1                                                                                                    |   |             |                            |                                               |             |         | ious 1 Next |  |  |
|                                                                                                    |   |             |                            |                                               |             | Rev Up  |             |  |  |
|                                                                                                    |   |             | Install License            | Install License Log Case for Upgrade Products |             |         |             |  |  |
| Please note that a product package is considered one item, no matter the serviceable item's product status. Any licensing action will be performed at the product package leve and will impact all serviceable items contained in the package. |   |             |                            |                                               |             |         |             |  |  |
| For Creo Elements/Direct (former CoCreate) products, please use this online tool to reconfigure your licenses: Creo Elements/Direct Password Exchanger.                                                                                        |   |             |                            |                                               |             |         |             |  |  |
| If you need keys for Arbortext products version 5.4 or lower, please log a case to License Management team to check your entitlement.                                                                                                    |   |             |                            |                                               |             |         |             |  |  |
| For Creo Elements/Direct (former CoCreate) version Updates, please use this online tool to get your license key for update: Creo Elements/Direct product updates                                                                               |   |             |                            |                                               |             |         |             |  |  |

Select the available packages that you want to install on your computer. The computer is identified by a Host id (Mac address). Please make sure you have this information on hand.

To identify your Host ID (MAC address) correctly, please check the following steps: START -> run -> cmd (ENTER) -> ipconfig/all (ENTER) and the Physical Address listed under the Ethernet Adapter Local Area Connection header is the Host ID.

#### More information can be found here:

http://support.ptc.com/appserver/wcms/standards/freefull\_cskdb.jsp?im\_dbkey=90575&icg\_dbkey=900

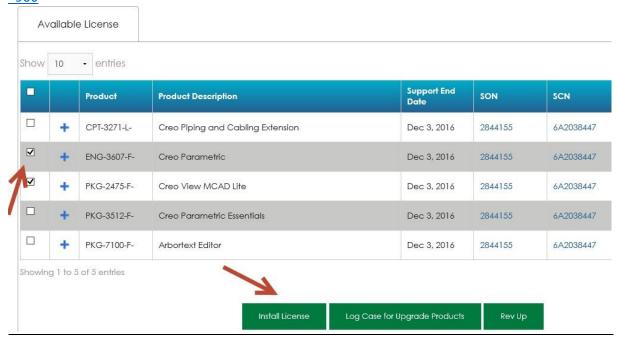

The quantity to be installed and the Host ID (MAC address) must be confirmed. In case you are entering a new Host id (that doesn't exist in PTC system), you are asked to confirm the Contact person and the Site address by choosing from an existing list of values.

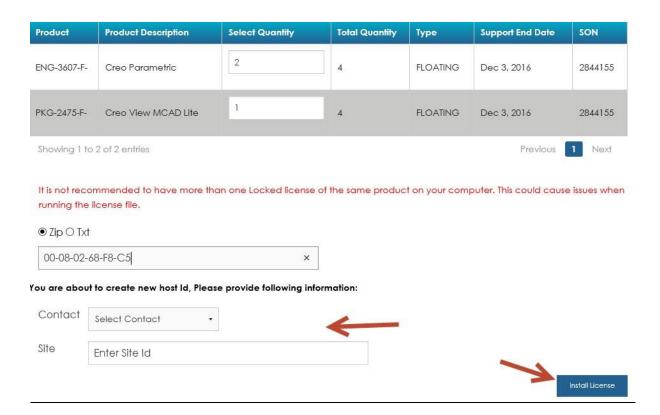

Once the information is populated for the new Host id, you can press Install License. running the license tile.

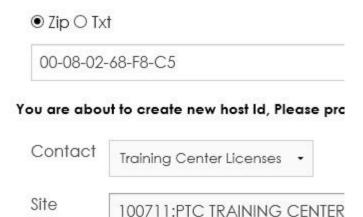

A screen is returned to review the provided information.

#### Please review your transaction

The following products will be installed on CPU ID: 00-08-02-68-F8-C5

| Product     | Product Description | Ordered Quantity | Туре     | License File Type |
|-------------|---------------------|------------------|----------|-------------------|
| ENG-3607-F- | Creo Parametric     | 2                | FLOATING | zip               |
| PKG-2475-F- | Creo View MCAD Lite | 1                | FLOATING | zip               |

Confirm

A confirmation screen is displayed with your case number. Please write it down for future reference.

The License File should be received within a couple of hours. Note that a confirmation email is also sent to your email address.

# License Management

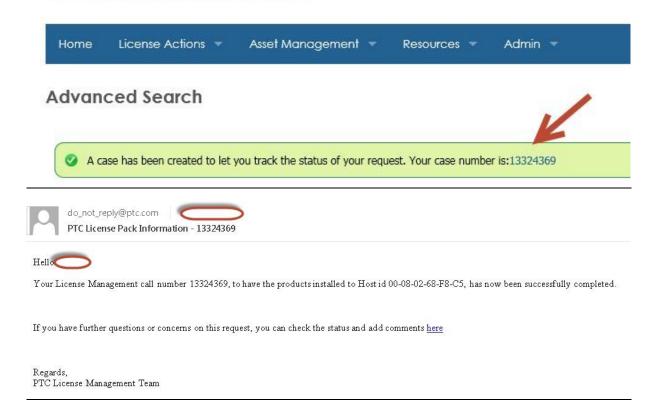

#### Move Licenses to a new Host ID

Go to PTC site, License Management page:

https://support.ptc.com/apps/licensePortal/auth/ssl/index

Make sure the correct customer number is associated with your web account.

You can manage your current web account using My Account section (top of the page).

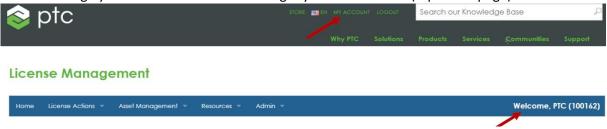

Enter the Sales Order Number in the Quick Licensing section.

This information can be found in the Shipment Confirmation Letter.

#### License Management

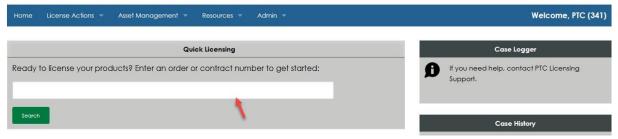

The products included in the sales order number are returned. The products are returned at package level (orderable), to see their full components, you can choose to expand the package.

Depending on their status, the packages are categorized and returned in different tabs: Available, Installed or Expired. Each tab has a different set of licensing actions available.

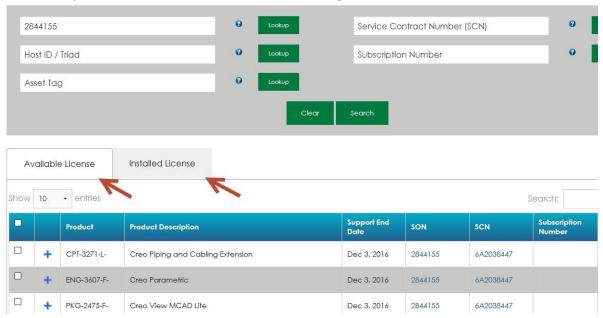

Review the components (serviceable) within a package. The type of the package, quantity, support end date and all related information is returned based on the main component of the package.

Please read the important notes listed at the bottom of the page.

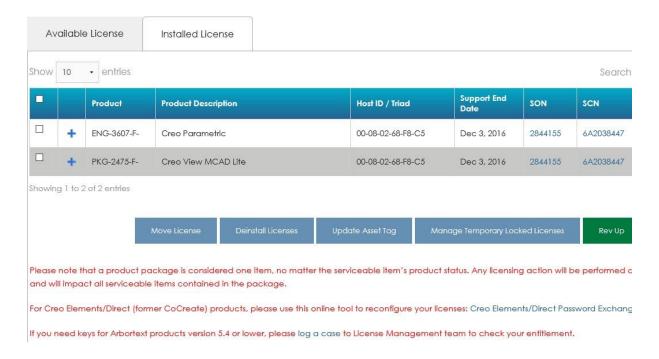

Select the available packages that you want to move onto the new computer. The computer is identified by a Host id (Mac address). Please make sure you have this information on hand. To identify your Host ID (MAC address) correctly, please check the following steps:

START -> run -> cmd (ENTER) -> ipconfig/all (ENTER) and the Physical Address listed under the Ethernet Adapter Local Area Connection header is the Host ID).

#### More information can be found here:

http://support.ptc.com/appserver/wcms/standards/freefull\_cskdb.jsp?im\_dbkey=90575&icg\_dbkey=900

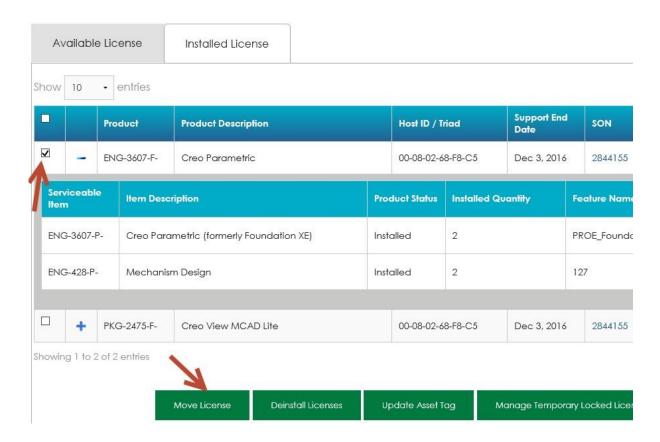

The quantity to be moved and the Host ID (MAC address) must be confirmed. In case you are entering a new Host id (that doesn't exist in PTC system), you are asked to confirm the Contact person and the Site address by choosing from an existing list of values.

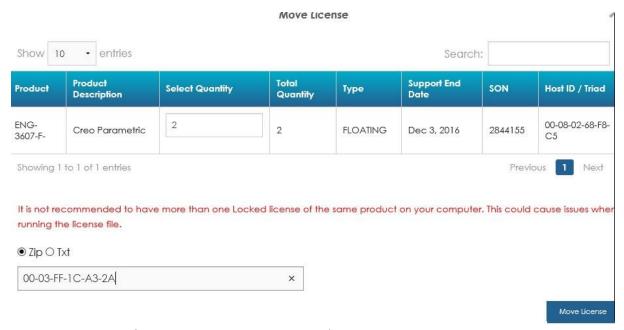

You must agree to Software Deinstallation Agreement's terms.

#### Software Deinstallation Agreement

By accepting this agreement, you acknowledge that you have completely deinstalled software from the source machine(s) and optionally reinstalled on the destination machine(s) using one of the procedures described belo

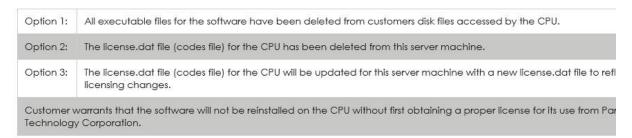

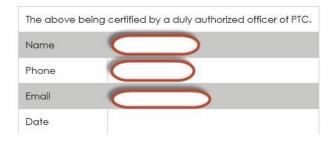

A screen is returned to review the provided information.

#### **Confirmation Screen**

#### Please review your transaction

The following products will be moved to CPU ID: 00-03-FF-1C-A3-2A

| Product     | Product Description | Ordered Quantity | Туре     | License File Type |
|-------------|---------------------|------------------|----------|-------------------|
| ENG-3607-F- | Creo Parametric     | 2                | FLOATING | zip               |

Confirm

A confirmation screen is displayed with your case number. Please write it down for future reference. The License File should be received within a couple of hours.

Note that a confirmation email is also sent to your email address.

# License Management

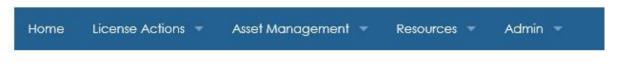

#### Advanced Search

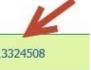

A case has been created to let you track the status of your request. Your case number is:13324508

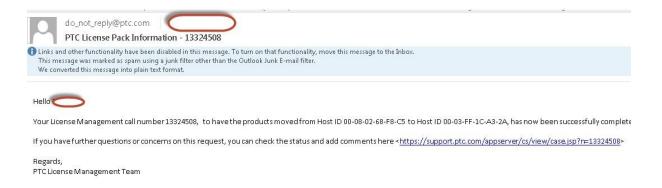

In the body of the email, you may notice that for each family product that can't be handled online, a case is logged to License Management team.

Also in case there are both Creo and Integrity products installed on the same Host id, the .zip archive contains both types of files.

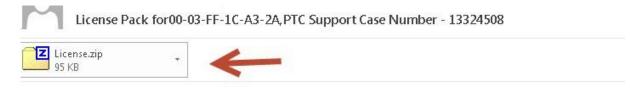

Dear PTC Customer,

Attached you will find the requested license file for the PTC HOSTID 00-03-FF-1C-A3-2A

Please read the instructions carefully before attempting to use the license files as this email contains informati As some of the products currently assigned to this Host id are not being handled via Web Tools, a case was lo

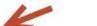

DMC - Division - case number: 13324510 - https://support.ptc.com/appserver/cs/view/case.jsp?n=13324510

DVM - Division - case number: 13324509 - https://support.ptc.com/appserver/cs/view/case.jsp?n=13324509

New PTC customers are encouraged to consult the PTC FlexNet Licensing and Installation FAQ page https://

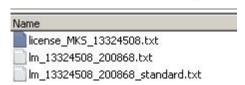

#### **Download License File for an existing computer**

Go to PTC site, License Management page:

https://support.ptc.com/apps/licensePortal/auth/ssl/index

Make sure the correct customer number is associated with your web account. You can manage your current web account using My Account section (top of the page).

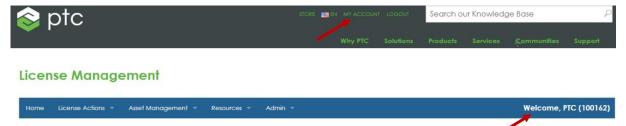

Enter the Host id (Mac address) for which you need to retrieve the license file and press Download button.

If the transaction is successful, you will receive a confirmation message.

In case an error occurs, a case is logged to License Management team.

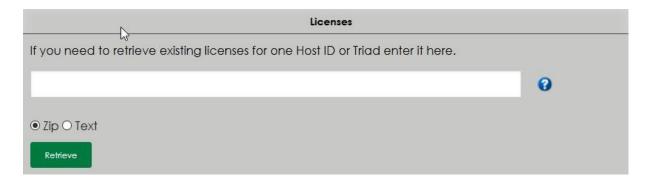

# **License Management**

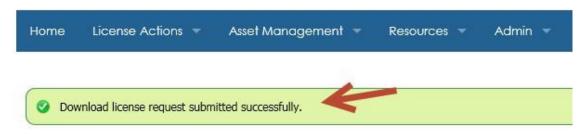

Please select one of the options below to continue with your licensing request licenses, please contact our License Management team.

The license file is usually delivered within a couple of hours. In the body of the email, you may notice that for each family product that can't be handled online, a case is logged to License Management team.

Also in case there are both Creo and Integrity products installed on the same Host id, the .zip archive contains both types of files.

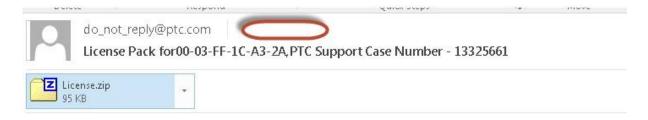

Dear PTC Customer,

Attached you will find the requested license file for the PTC HOSTID 00-03-FF-1C-A3-2A

Please read the instructions carefully before attempting to use the license files as this email contains informat As some of the products currently assigned to this Host id are not being handled via Web Tools, a case was lo

DMC - Division - case number: 13325660 - https://support.ptc.com/appserver/cs/view/case.jsp?n=13325660

DVM - Division - case number: 13325658 - https://support.ptc.com/appserver/cs/view/case.jsp?n=13325658

New PTC customers are encouraged to consult the PTC FlexNet Licensing and Installation FAQ page https://

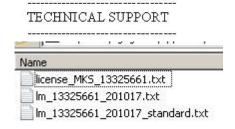

#### **Advanced Search**

Advanced Search section can be accessed from the main page and gives you the option to search, review existing license configurations and perform different licensing actions on your products:

## License Management

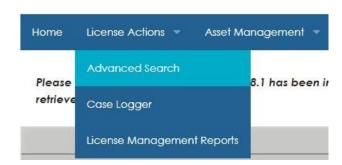

You have the option to run a search based on different criteria such as: Sales Order Number, Host id, Asset tag, Service Contract Number, Subscription number or Product Group.

#### **License Management**

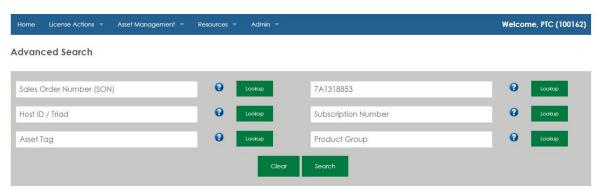

All products associated with the entered value are returned and split in different tabs, depending on their status (Available, Installed or Expired):

#### Advanced Search

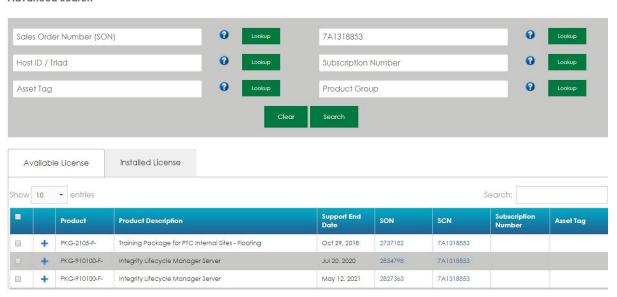

You may notice that additional information related to products is returned, such as Feature Name.

This piece of information can be correlated with the details from your license file and can make the license file's features easier to understand and match. Feature Name is only visible for products that are currently or have been previously installed on a Host id.

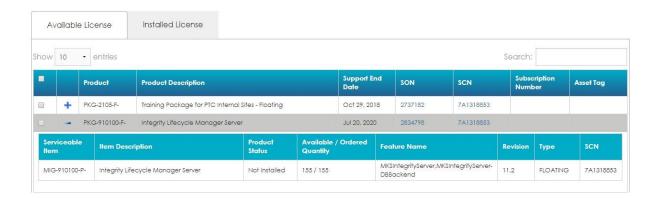

More information on Feature Name can be found here:

http://support.ptc.com/appserver/wcms/standards/freefull\_cs.jsp?&im\_dbkey=116182&icg\_dbkey=896#13

#### **Temporary Locked**

Floating Licenses can be converted to templock status – temporary locked. This change is applied and maintain as long as the user decides to keep it. This templock flag can be removed once the user decides the license can be switched back to Floating type.

Locked licenses can't be converted to Floating using the same mechanism. The customer must contact Sales/PTC reseller and purchase an Upgrade to allow him to change Locked licenses to Floating.

More information on the type of licenses can be found here:

http://support.ptc.com/appserver/wcms/standards/freefull\_cs.jsp?&im\_dbkey=116182&icg\_dbkey=896#10

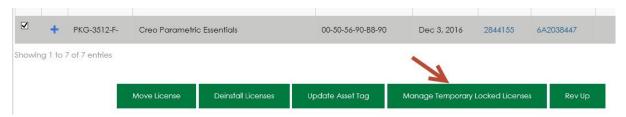

The product (package) is selected:

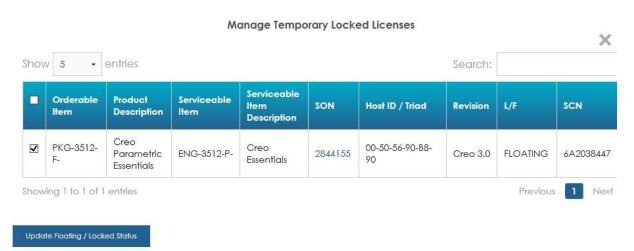

You can review the information entered in the Confirmation Screen:

#### Confirmation Screen

| Orderable<br>Item | Product<br>Description        | Serviceable<br>Item | Serviceable Item<br>Description | SON     | Host ID /<br>Triad    | Revision    | Туре     | SCN     |
|-------------------|-------------------------------|---------------------|---------------------------------|---------|-----------------------|-------------|----------|---------|
| PKG-3512-F-       | Creo Parametric<br>Essentials | ENG-3512-P-         | Creo Essentials                 | 2844155 | 00-50-56-<br>90-B8-90 | Creo<br>3.0 | FLOATING | 6A20384 |

Confirm

A confirmation message is returned:

#### Advanced Search

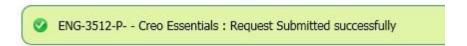

Updated license file is sent via email and should be received within a couple of hours.

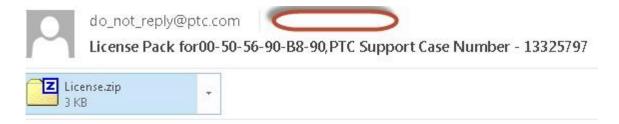

Dear PTC Customer,

Attached you will find the requested license file for the PTC HOSTID 00-50-56-90-B8-5

Please read the instructions carefully before attempting to use the license files as this em

New PTC customers are encouraged to consult the PTC FlexNet Licensing and Installati

TECHNICAL SUPPORT

For assistance installing these licenses, please contact PTC Technical Support via the W

### Rev UP (revision up)

Enter the search criteria that you have at hand:

#### **License Management**

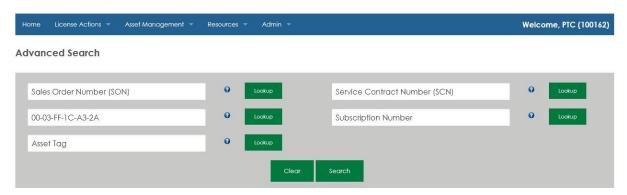

All the products associated with the value entered are returned. You may notice that some products are not in the latest available version.

If the respective products are active on support, you can update their version to the latest released one by selecting the packages and pressing the Rev Up option.

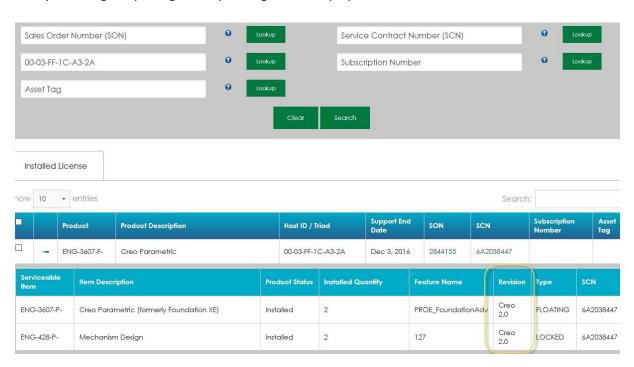

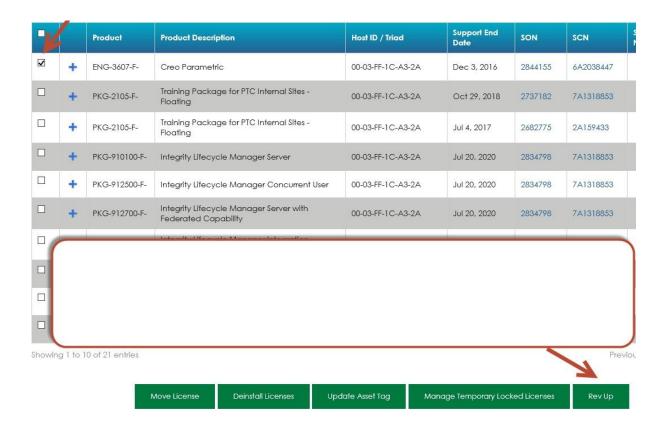

All available product families are displayed; you must select the one you are interested to update:

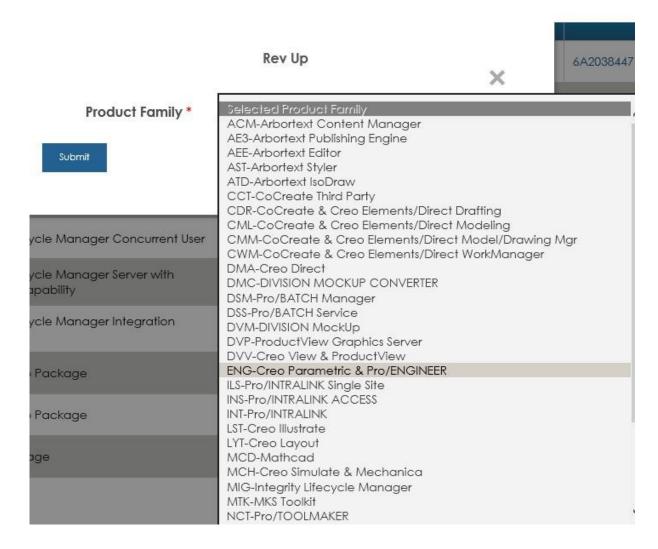

The latest release version corresponding to the selected product family is returned. Press Submit.

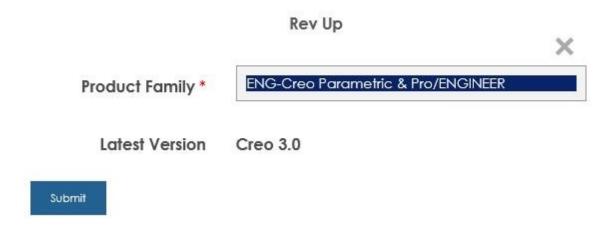

A confirmation message is returned. The new license file(s) is(are) NOT automatically generated. The Rev UP action is always performed at customer number level and affects all licenses of the selected family product that are active on support. As the changes are not incautiously applied at customer's site, however a new license file can be generated from the Download option on the main page as needed.

#### **Advanced Search**

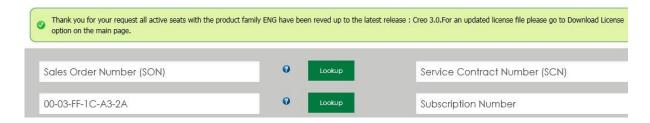

More information on what a major release of software entails can be found here:

http://support.ptc.com/appserver/wcms/standards/freefull\_cs.jsp?&im\_dbkey=116182&icg\_dbkey=896#19

#### **Asset Management**

This section offers you the option of managing (create/edit/inactivate) your addresses, contact persons and Host ids.

# License Management

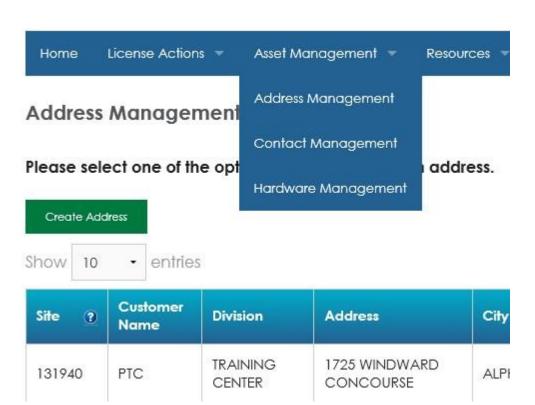

#### **Address Management**

You can create, edit or inactivate an address by selecting the corresponding button on the page. Note that for every action performed on an address (existing or new), a case will be created and assigned to Customer Registration team for validation.

**Address Management** Please select one of the options below to modify an address. Show 10 Search: State/ Province Address City Country TRAINING CENTER 1725 WINDWARD CONCOURSE 131940 PTC ALPHARETTA GA 30005 United States 1300 POST OAK 134035 PTC HOUSTON United States

If you choose to Create an Address, you must fill in all necessary fields as displayed below. It is not recommended to use special characters, only letters and numbers.

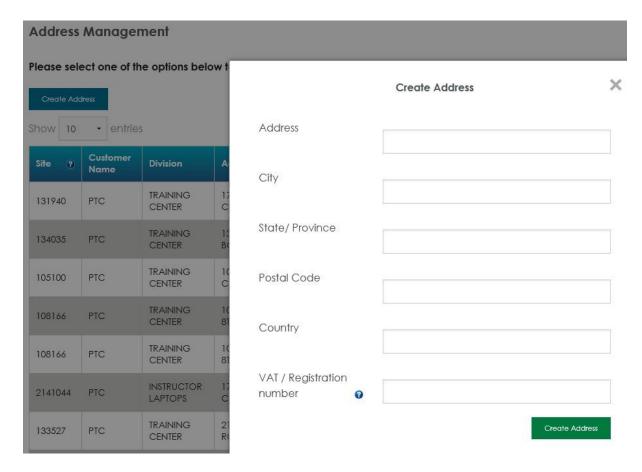

If you choose to inactivate a site, a confirmation message pops up. In case there is a Host id currently associated with that site, another address (from the existing list) must be selected and assigned to the respective Host id.

#### Reassign Host Management

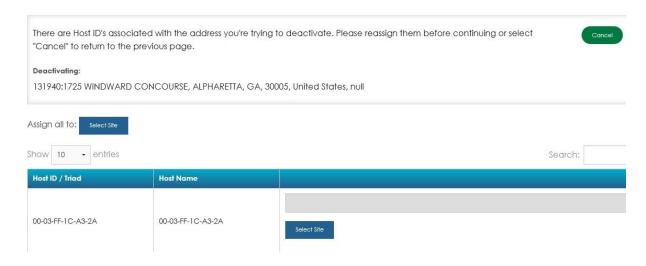

#### **Contact Management**

You can create, edit or inactivate a contact person by selecting the corresponding button on the page.

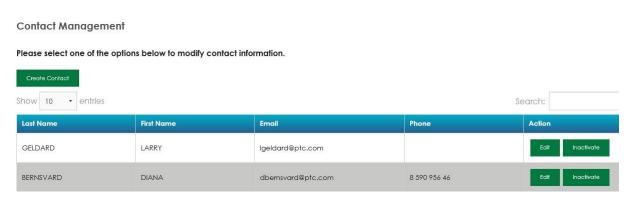

If you choose to create a new person, contact details have to be provided:

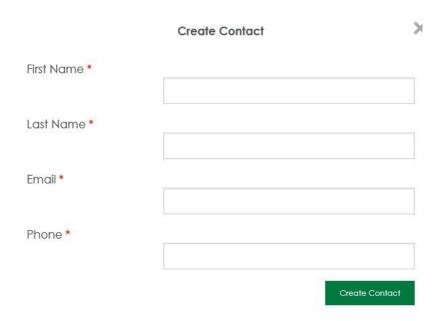

If you choose to inactivate a contact, a confirmation message pops up:

#### **Contact Management**

Please select one of the options below to modify contact information.

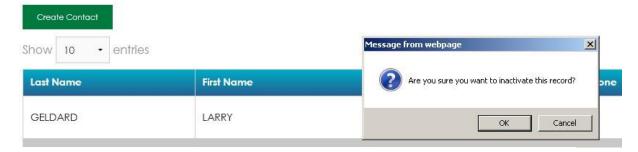

## **Contact Management**

Please select one of the options below to modify contact information.

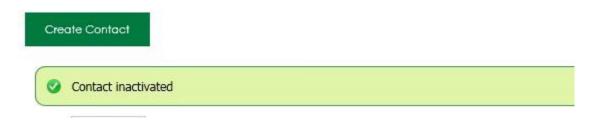

#### **Hardware Management**

You can create, search for and edit a Host id using the options on this page.

#### **Hardware Management**

Please select one of the options below to change hardware information.

| Host ID / Tric             | ıdə         | Enter Host Id      |
|----------------------------|-------------|--------------------|
| Host Name                  |             | Enter Host Name    |
| nosi Name                  | 9           | Eller Host Hume    |
| Site #Q                    |             | Enter Site Id      |
| Contact Na                 | me <b>Q</b> | Enter Contact Name |
|                            |             | Search Hardware    |
|                            |             |                    |
| Create Host / Triad Update |             |                    |

In case you want to create a Host id, all fields displayed below must be populated. In case you want to create a Triad, different information has to be filled in. Once done, Create Host id/Create Triad button must be pressed.

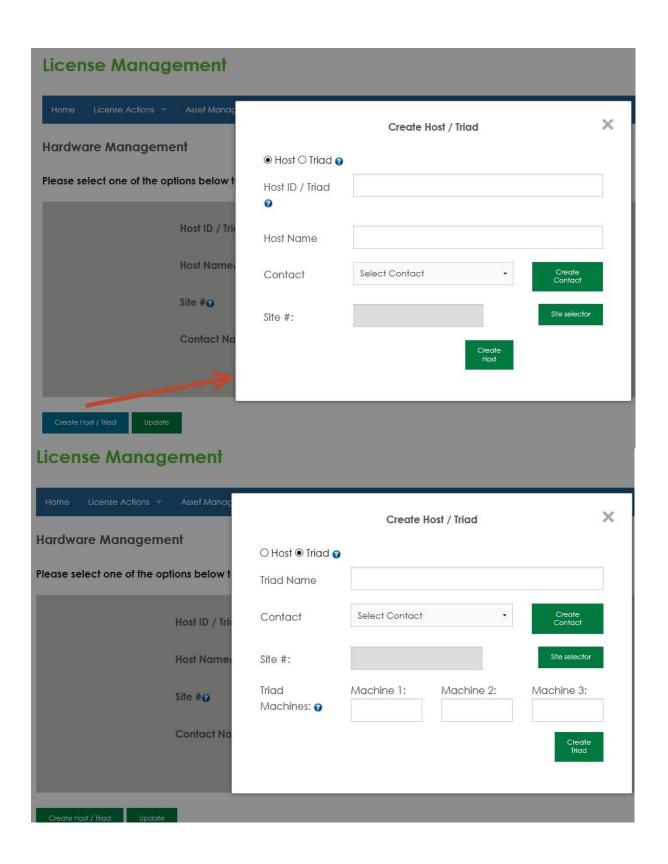

#### Licensing Instructions for ThingWorx, ThingWorx Navigate and Windchill

#### ThingWorx 8.1+ and up & ThingWorx Navigate 1.6+ and License Allocation

The steps described in this document are for a disconnected state when the ThingWorx instance cannot make a connection to the PTC Support portal to retrieve a license automatically.

The following licensing actions may not be available for non-administrator users. This access is not determined by PTC. Contact your administrator if you require access.

#### **ThingWorx Installation Guide Links**

- In the ThingworxPlatform folder created during Thingworx setup, open the licenseRequestFile.txt file
- 2. Copy the Device Id value
- 3. Log into the PTC Support site using your existing credentials or create a new account.

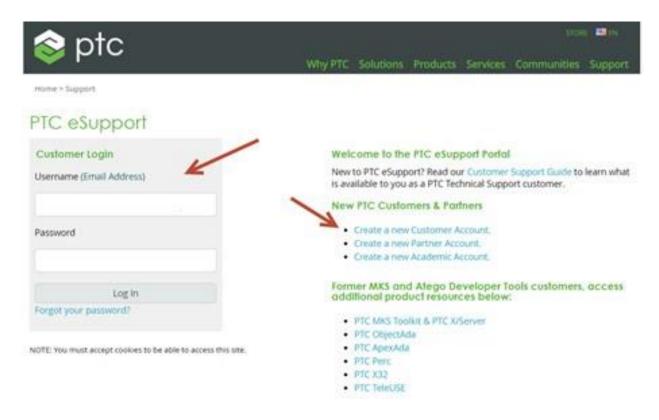

4. Go to https://support.ptc.com/apps/licensePortal/auth/ssl/index and select Product from the dropdown option

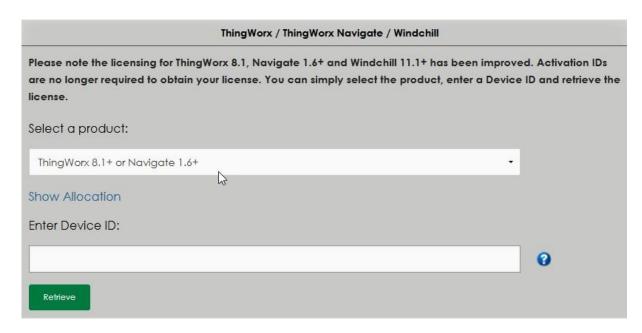

NOTE: By not clicking the Show Allocation link and just selecting the requested Product will return a licensecapabilityresponse.bin file with all the licenses available and active on that particular account.

5. Paste the Device Id value from the file into the Device Id field

"Device ID or Host ID uniquely identifies a PTC product specific instance. Device ids are used to link entitlements to a specific instance of a PTC product, for example a Thingworx server."

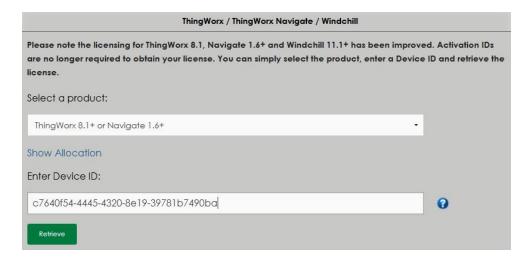

6. Click "Retrieve".

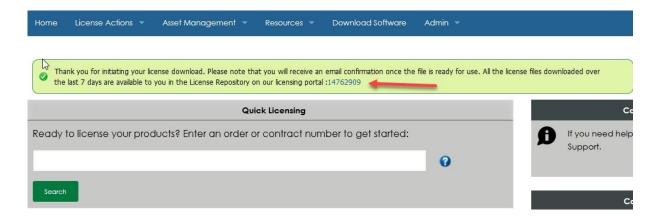

- 7. A banner will appear with the following message" Thank you for initiating your license download. Please note that you will receive an email confirmation once the file is ready for use. All the license files downloaded over the last 7 days are available to you in the License Repository on our licensing portal" and a case is opened regarding your request
- The license Download will be functioning in to the background and one the Iciense is ready for download the requestor will get a email notification with the appropriate links to where you can find your licenses.

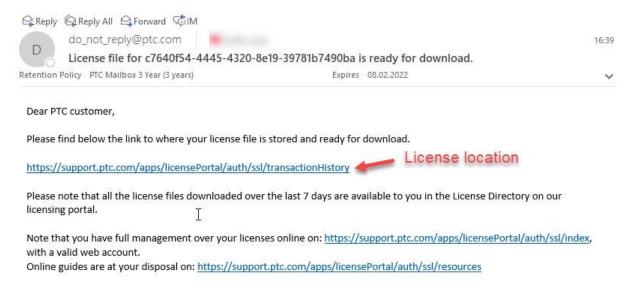

- 9. By clicking the link mentioned in the email notification above you will be directed to the License Repository page.
- 10. The License Repository can also be accessed from the License Management page.

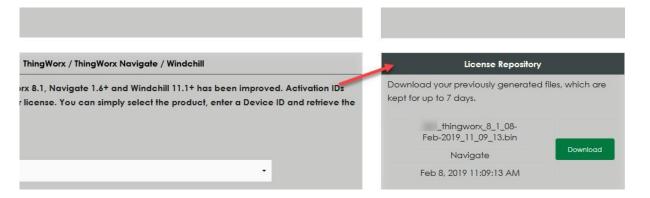

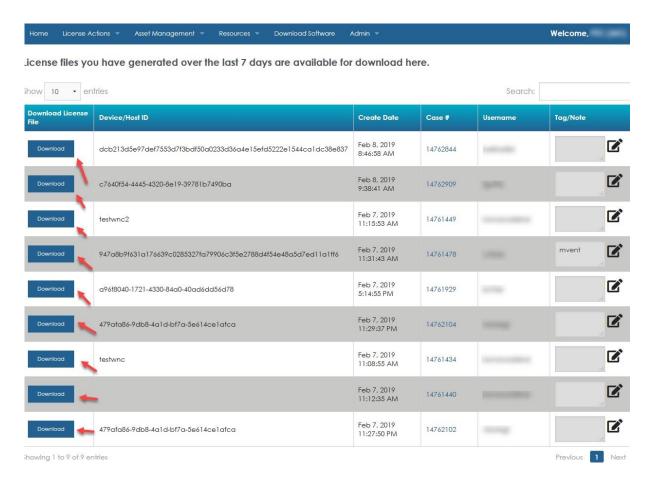

NOTE: In this license Repository tab you will be able to see the following information that will be available for 7 days:

- What user downloaded the license file.
- What Device ID was used.
- When it was requested.
- The Case number that gets assigned to your request
- Tag/Note field that is mandatory to be completed once the Download button is clicked (here
  you can see a note or tag of your preference that will help you manage through the licenses
  available in the Repository)

11. Click the button on the license that corresponds to your user and a window will appear for the Tag/Note to be added.

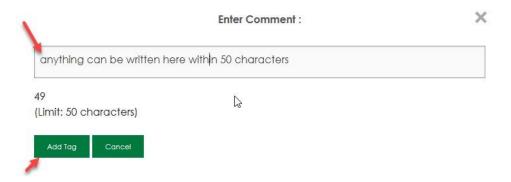

12. Once a Tag/Note is added click Add Tag and download pop up window will show up.

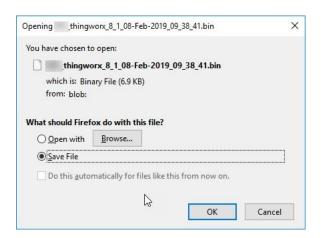

- 13. Click OK and the download will start.
- 14. Go to location where license is downloaded
- 15. Copy license file to ThingworxPlatform folder
- 16. Rename to "license\_capability\_response.bin"
- 17. Either restart Thingworx or run "AcquireLicense" API from Licensing Subsystem

For more information please access the ThingWorx Help Center

#### Windchill Guide and License Allocation for For Version 11.1+

The steps described in this document are for a disconnected state when the Windchill instance cannot make a connection to the PTC Support portal to retrieve a license automatically.

The following licensing actions may not be available for non-administrator users. This access is not determined by PTC. Contact your administrator if you require access.

- 1. Login to Windchill as site administrator
- 2. Go to Site, Utilities, License Management
- 3. Under Settings tab, copy value assigned to HostID

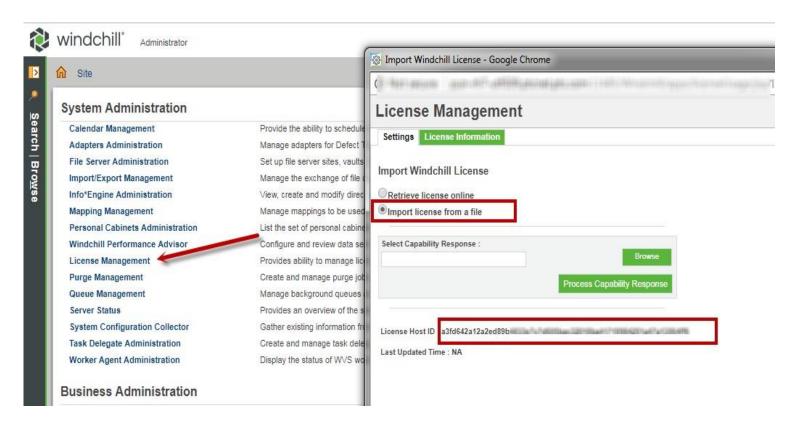

4. Log into the PTC Support site using your existing credentials or create a new account.

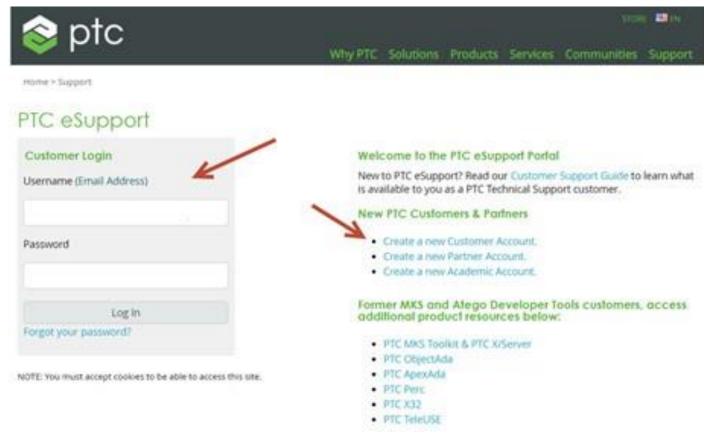

5. Go to https://support.ptc.com/apps/licensePortal/auth/ssl/index and select Product from the dropdown option

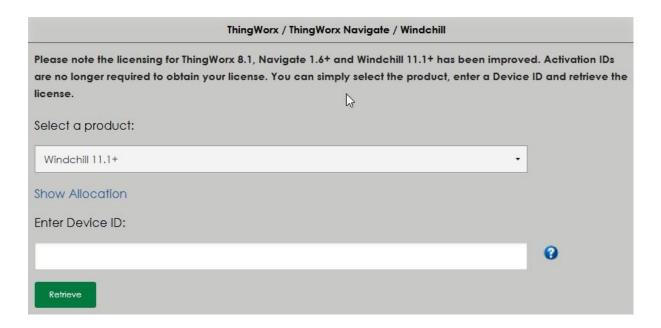

NOTE: By not clicking the Show Allocation link and just selecting the requested Product will return a licensecapabilityresponse.bin file with all the licenses available and active on that particular account.

6. Paste the Device Id value from the file into the Device ID found in the Settings tab at step 3 in to the Enter Device ID field.

"Device ID or Host ID uniquely identifies a PTC product specific instance. Device ids are used to link entitlements to a specific instance of a PTC product, for example a Windchill server."

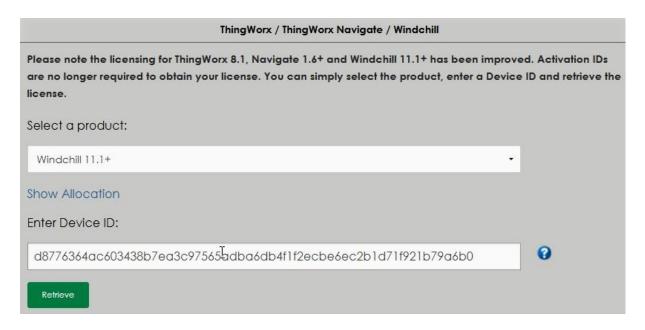

7. Click "Retrive".

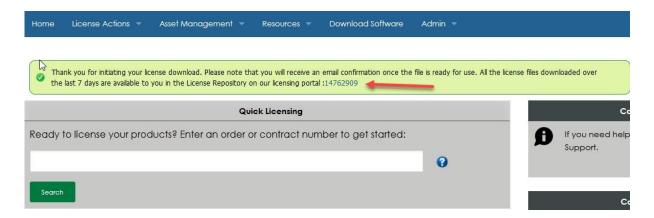

- 8. A banner will appear with the following message" Thank you for initiating your license download. Please note that you will receive an email confirmation once the file is ready for use. All the license files downloaded over the last 7 days are available to you in the License Repository on our licensing portal" and a case is opened regarding your request
- The license Download will be functioning in to the background and one the lciense is ready for download the requestor will get an email notification with the appropriate links to where you can find your licenses.

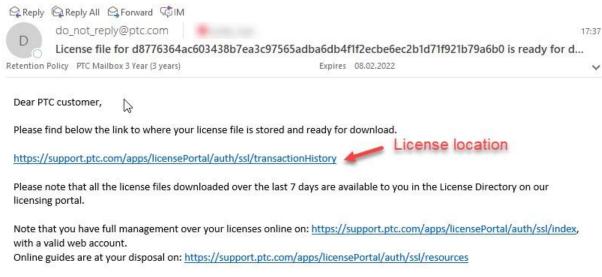

- 10. By clicking the link mentioned in the email notification above you will be directed to the License Repository page.
- 11. The License Repository can also be accessed from the License Management page.

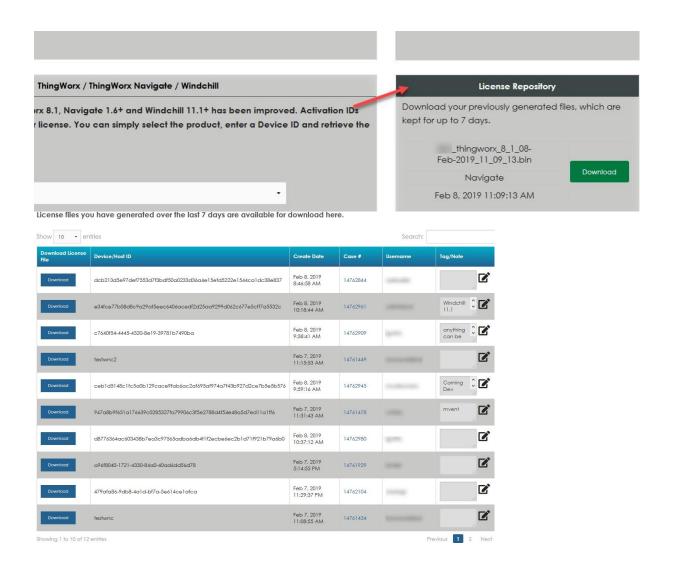

NOTE: In this license Repository tab you will be able to see the following information that will be available for 7 days:

- What user downloaded the license file.
- What Device ID was used.
- When it was requested.
- The Case number that gets assigned to your request
- Tag/Note field that is mandatory to be completed once the Download button is clicked (here
  you can see a note or tag of your preference that will help you manage through the licenses
  available in the Repository)

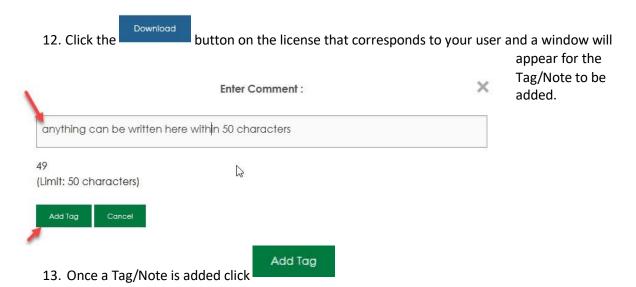

and download pop up window will show up.

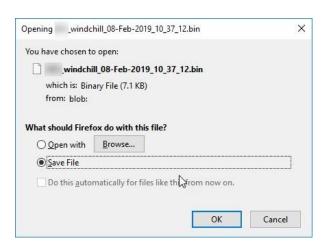

- 14. Browse to the location where the license has been downloaded.
- 15. Go back to Windchill and under the Settings tab browse to the location of the license file.
- 16. Select process capability response

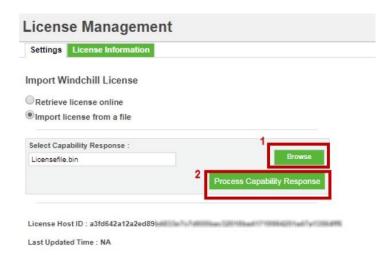

# How to use the Show Allocation table to manage your licenses with exact the exact quantity usage needed

NOTE: By selecting the requested Product and by clicking the Show Allocation link a table will be Populated on the Manage License page in the ThingWorx/ThingWorx Navigate/Windchill BOX

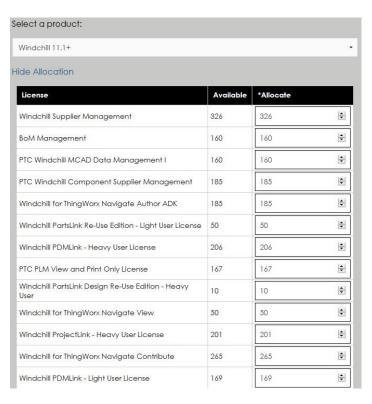

Here you can manage all your licenses regarding Windchill by inserting the necessary quantity needed for each Windchill Product.

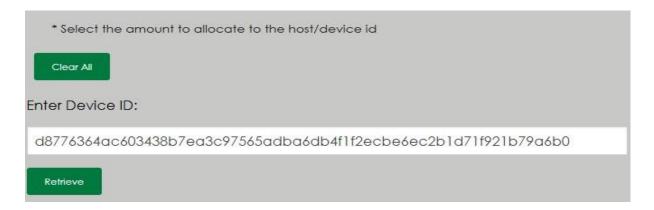

- The \*Allocate column allows the user to edit the quantity of Windchill Products as desired.

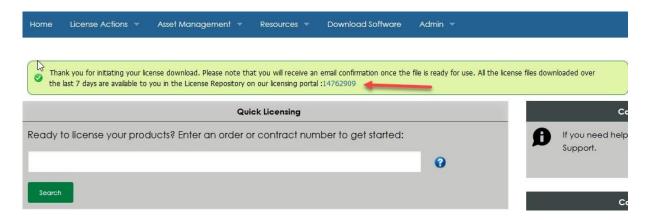

- A banner will appear with the following message" Thank you for initiating your license download. Please note that you will receive an email confirmation once the file is ready for use. All the license files downloaded over the last 7 days are available to you in the License Repository on our licensing portal" and a case is opened regarding your request
- The license Download will be functioning in to the background and one the lciense is ready for download the requestor will get an email notification with the appropriate links to where you can find your licenses.

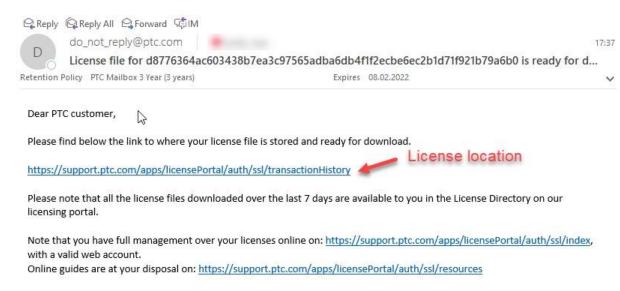

3. By clicking the link mentioned in the email notification above you will be directed to the License Repository page.

License files you have generated over the last 7 days are available for download here.

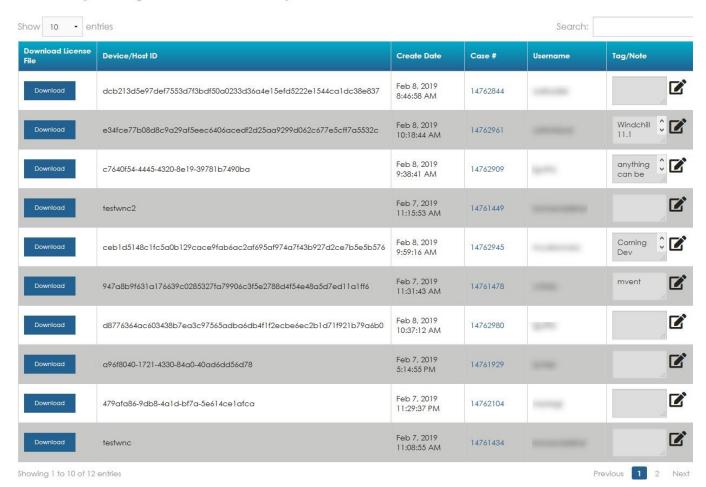

NOTE: In this license Repository tab you will be able to see the following information that will be available for 7 days:

- The user who downloaded the license file.
- What Device ID was used.
- When it was requested.
- The Case number that gets assigned to your request
- Tag/Note field that is mandatory to be completed once the Download button is clicked (here
  you can see a note or tag of your preference that will help you manage through the licenses
  available in the Repository)
  - 4. Click the button on the license that corresponds to your user and a window will appear for the Tag/Note to be added.

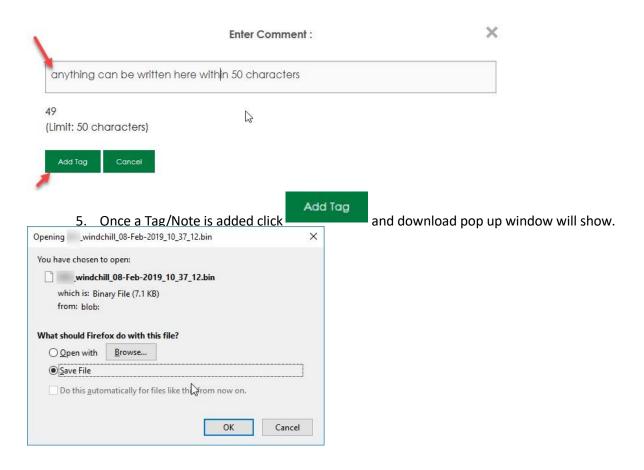

- 6. Browse to the location where the license has been downloaded.
- 7. Select process capability response
- 8. Go back to Windchill and under the Settings tab browse to the location of the license file.
- 9. Select process capability response.

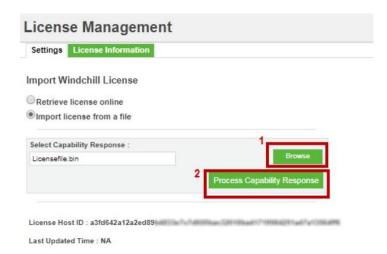

For more Technical Information on Windchill please visit the Windchill Help Center